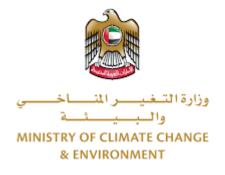

# **Digital Services**

# Approve Veterinary Raw Materials for Import

# **User Guide**

# Table of Contents

| Introduction                      | 1  |
|-----------------------------------|----|
| Overview                          | 1  |
| Getting Started                   | 2  |
| Logging in MOCCAE Website         | 2  |
| View/Update Customer Profile      | 5  |
| Running the 'Go Digital' Services | 6  |
| Changing the Interface Language   | 7  |
| The User Dashboard                | 7  |
| Using the 'Go Digital' Services   | 8  |
| Digital Services Overview         | 8  |
| Starting a New Request            | 8  |
| How to Pay for a Digital Service  | 10 |
| Retrieve a Service Request        | 12 |
| View or Download a Certificate    | 13 |
|                                   |    |

### Introduction

This guide is developed to help clients and business entities to use the MOCCAE digital services. It will include an overview on how to use the portal, then detailed step-by-step instructions on how to use each service: a brief description about the service, what you need to know or to do before using the service, how to input the required information, how to upload documents, and what to expect upon completing the service.

### Overview

The digital services platform 'Go Digital 👸 ' single service interface, integrated internally within the Ministry portal and externally with other concerned government entities. It covers all 115 services that MOCCAE offers to its customers.

It also features proactive communications, such as reminders, eligibility notifications, and informative messages that automatically anticipate the services customers need without receiving application requests. Moreover, it will include a comprehensive customer database and service history to facilitate service application and delivery.

The portal is very easy to use, and it can be accessed in Arabic or English. It is designed to improve customer experience and enhance customer happiness.

## Getting Started

### Logging in MOCCAE Website

First you need to log in to the MOCCAE website.

- 1- Open your browser then navigate to MOCCAE website <a href="https://www.moccae.gov.ae/">https://www.moccae.gov.ae/</a>
- 2- Click on the *Login* icon.

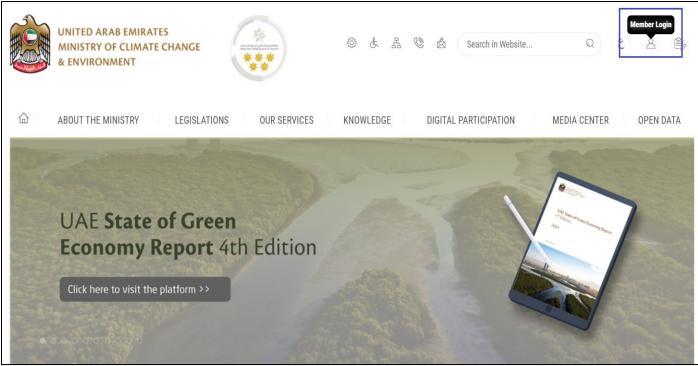

Figure 1 – MOCCAE Website Home Page

### 3- Click on Sign in with UAE PASS.

| UNITED ARAB EMIRATES<br>MINISTRY OF CLIMATE CHANGE<br>& ENVIRONMENT |                                                                            |   |      |         |
|---------------------------------------------------------------------|----------------------------------------------------------------------------|---|------|---------|
| 合 About The Ministry Legis                                          | ations Our Services Knowledge E-Participation Media Center Open Data       | Q | e) 🕸 | √ اللغة |
| HOME • WORKSPACE • Login                                            |                                                                            |   | 品 A- | A+      |
|                                                                     | Login                                                                      |   |      |         |
| Useful Links                                                        |                                                                            |   |      |         |
| Login                                                               | 🔞 Sign in with UAE PASS                                                    |   |      |         |
| Book Appointment                                                    |                                                                            |   |      |         |
| View Appointments                                                   | A single trusted digital identity for all citizens, residents and visitors |   |      |         |
| Electronic Refund                                                   |                                                                            |   |      |         |
| Digital Services User Manual >                                      |                                                                            |   |      |         |
| Digital Certificates and Permits<br>Hub                             |                                                                            |   |      |         |

### 4- Enter Emirates ID or Phone or Email which has been registered in UAE pass

| Login to UAE PASS                            |  |
|----------------------------------------------|--|
| Emirates ID, email, or phone eg. 97150000000 |  |
| Login                                        |  |
| Figure 2 - Login Page                        |  |

5- Select the account then You will be logged in successfully and directed to MOCCAE survey page.

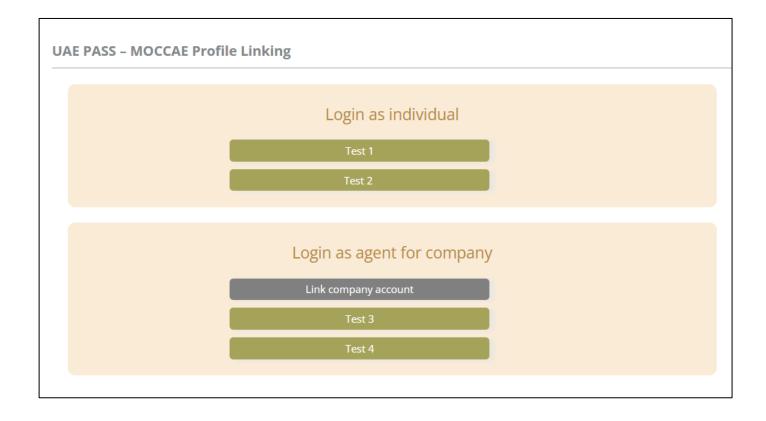

| UNITED ARAB EMIRA<br>MINISTRY OF CLIMAT<br>& ENVIRONMENT | E CHANGE                                                    |                                                                                            | 0 6 4 0                         | 🛓 Search in W | ي مغلبا ب<br>Welcome: UATCompa ب |  |
|----------------------------------------------------------|-------------------------------------------------------------|--------------------------------------------------------------------------------------------|---------------------------------|---------------|----------------------------------|--|
| ABOUT THE MINISTRY                                       | LEGISLATIONS                                                | R SERVICES KNOWLEDGE                                                                       | E-PARTICIPATION                 | MEDIA CENTER  | OPEN DATA                        |  |
| HOME + WORKSPACE + Ministry Of C                         | Climate Change And Environment - Su                         | nny                                                                                        |                                 |               | 🛱 A- A+                          |  |
| ^                                                        | Survey                                                      |                                                                                            |                                 |               |                                  |  |
|                                                          | What are your favorite<br>channels to apply for<br>service? | Ocustamer Service Centers<br>Owebatte<br>Ocall Center<br>OMobile                           |                                 |               |                                  |  |
| Useful Links                                             |                                                             | Oother                                                                                     |                                 |               |                                  |  |
| Initiate Request                                         | What are your favorite                                      | Ocustomer Service Centers                                                                  |                                 |               |                                  |  |
| Financial Transactions                                   | channels to communicate?                                    |                                                                                            |                                 |               |                                  |  |
| Electronic Refund                                        |                                                             | Osocial Media (Twitter: Facebook: Youtui<br>OMedia (newspapers, magazines, radio,<br>Other | e. Instagram)<br>IV interviews) |               |                                  |  |

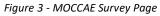

### View/Update Customer Profile

- 1- Click on the profile name displayed on the top of the page.
- 2- Click on Edit Profile.

| UNITED ARAB EA<br>MINISTRY OF CLI<br>& ENVIRONMENT | MATE CHANGE                                           | ی بی شک                                                                                                    | E 🕲 💩 Search in Website. | Q قغالا ب         |
|----------------------------------------------------|-------------------------------------------------------|----------------------------------------------------------------------------------------------------|--------------------------|-------------------|
|                                                    | Y LEGISLATIONS O                                      | UR SERVICES KNOWLEDGE E-PARTICI                                                                                          | PATION MEDIA CENTER      | Edit Profile      |
| HOME • WORKSPACE • Minist                          | y Of Climate Change And Environment - :               | urvey                                                                                                    |                          | ( Change Password |
| $\frown$                                           | Survey                                                |                                                                                                    |                          | ပံ Sign Out       |
| GO DIGITAL                                         | What are your favorite channels to apply for service? | OCustomer Service Centers<br>Owebsite<br>OCall Center<br>OMobile                                                         |                          |                   |
| Useful Links                                       |                                                       | Oother                                                                                                    |                          |                   |
| Initiate Request                                   | > What are your favorite                              | Ocustomer Service Centers                                                                                                |                          |                   |
| Financial Transactions                             | Channels to communicate                               | Owebsite<br>Ocall Center<br>Omobile                                                                                      |                          |                   |
| Electronic Refund                                  | >                                                     | Onoblie<br>OSocial Media (Twitter, Facebook, Youtube, Instagram)<br>OMedia (newspapers, magazines, radio, TV interviews) |                          |                   |

Figure 4 - Update Profile

| UNITED ARAB EMIRAT<br>MINISTRY OF CLIMATI<br>& ENVIRONMENT |                                                    | 9 & & & & &                     | ر اللغة<br>Welcome: Test Com ب |
|------------------------------------------------------------|----------------------------------------------------|---------------------------------|--------------------------------|
|                                                            | LEGISLATIONS OUR SERVICES KNOWLEDG                 | GE E-PARTICIPATION MEDIA CENTER | R OPEN DATA                    |
| HOME • WORKSPACE • Ministry Of Cl                          | imate Change And Environment-Edit Profile          |                                 | □ A- A+                        |
| GO DIGITAL                                                 | Edit Profile Fields marked with (*) are mandatory. |                                 |                                |
| Useful Links                                               | Registeration type Organization                    |                                 |                                |
| Initiate Request                                           | Participant Number CP-20221-55416                  |                                 |                                |
| Financial Transactions                                     | + Online account data                              |                                 |                                |
| Electronic Refund                                          | + Organization details                             |                                 |                                |

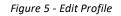

### Running the 'Go Digital' Services

The digital services platform can be accessed internally from the MOCCAE homepage by clicking on the *Go Digital* icon  $\bigotimes$  to the left of the homepage.

| UNITED ARAB I<br>MINISTRY OF C<br>& ENVIRONMENT | LIMATE        | CHANGE                                                                |                                                                                              | © & & ©         | Search in W  | ر<br>لللغة عن اللغة عن اللغة عن اللغة عن اللغة عن اللغة عن اللغة عن اللغة عن اللغة عن اللغة عن اللغة عن اللغة عن ال |
|-------------------------------------------------|---------------|-----------------------------------------------------------------------|----------------------------------------------------------------------------------------------|-----------------|--------------|----------------------------------------------------------------------------------------------------|
| ABOUT THE MINIS                                 | TRY           | LEGISLATIONS                                                          | R SERVICES KNOWLEDGE                                                                         | E-PARTICIPATION | MEDIA CENTER | OPEN DATA                                                                                                    |
| COME . WORKSPACE . MIT                          | istry Of Clir | mate Change And Environment - Su                                      | rvey.                                                                                        |                 |              | 🖨 A- A+                                                                                                    |
| GO DIGITAL                                      | >             | Survey<br>What are your favorite<br>channels to apply for<br>service? | Ocustomer Service Centers<br>Owebsite<br>OCall Center<br>OMobile                             |                 |              |                                                                                                    |
| Useful Links                                    |               | 1                                                                     | Oother                                                                                       |                 |              |                                                                                                    |
| Initiate Request                                | $\rightarrow$ | What are your favorite                                                | OCustomer Service Centers                                                                    |                 |              |                                                                                                    |
| <b>Financial Transactions</b>                   | $\rightarrow$ | channels to communicate?                                              | Owebsite<br>Ocall Center<br>OMobile                                                          |                 |              |                                                                                                    |
| Electronic Refund                               | $\rightarrow$ |                                                                       | Osocial Media (Twitter, Facebook, Youtut<br>OMedia (newspapers, magazines, radio, 1<br>Other |                 |              |                                                                                                    |

Figure 6 - 'Go Digital' Icon

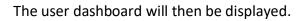

| My Licenses<br>Practicing Ac | For<br>ctivities |   | My Licenses F<br>Practicing Pro |         | Registration a<br>Approved cert |         | Material Balanc<br>Cities | es &  |
|------------------------------|------------------|---|---------------------------------|---------|---------------------------------|---------|---------------------------|-------|
| Active                       | Expired          |   | Active                          | Expired | Active                          | Expired | Material                  | cites |
| D                            | 0                |   | 0                               | 0       | 0                               | 0       | 0                         | 0     |
| Show Details                 |                  | 0 | Show Details                    | 0       | Show Details                    | 0       | Show Details              | 0     |
| <b>My Reque</b>              |                  |   |                                 | ALL     |                                 | • 5 •   | Q Search                  |       |

Figure 7- My Dashboard

٦

### Changing the Interface Language

The 'Go Digital' is a bilingual platform. It can be displayed in English or Arabic interface.

To switch to the other interface language, click on the language icon on the top right corner of the main screen.

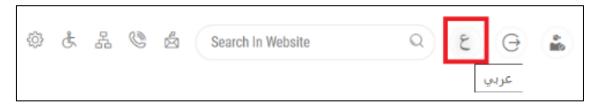

### The User Dashboard

The 'Go Digital' user dashboard displays information related to customer's requests and licenses, allows the user to create a new request and take actions.

The dashboard displays the following buttons:

|               | To notify the customer about any<br>messages related to his request to<br>take the proper actions |
|---------------|---------------------------------------------------------------------------------------------------|
| <b>A</b>      | To inform the customer with any notifications                                                     |
| My Statistics | To display statistics about the                                                                   |
|               | customer's requests                                                                               |
| + New Request | To start a new request                                                                            |

Table 1 - Dashboard Buttons

The dashboard also displays information related to customer's licenses, registrations and certificates, and material balances and cites classified into four categories (see below figure). Click the expand arrow on each service card to display more details about the specific service category.

| My Licenses For<br>Practicing Activities |         | My Licenses For<br>Practicing Professional |              | Registration<br>Approved co |   | Material Bal<br>Cities | Material Balances &<br>Cities |              |       |
|------------------------------------------|---------|--------------------------------------------|--------------|-----------------------------|---|------------------------|-------------------------------|--------------|-------|
| Active                                   | Expired |                                            | Active       | Expired                     |   | Active                 | Expired                       | Material     | cites |
| 0                                        | 0       |                                            | 0            | 0                           |   | 0                      | 0                             | 0            | 0     |
| Show Details                             |         | 0                                          | Show Details |                             | 0 | Show Details           | 0                             | Show Details | 0     |

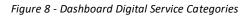

The last section of the dashboard lists all customer's requests along with their current status.

|                                                      |                                                        |                                   |         |                                  | Digital Services User Guide |                            |               |  |  |
|------------------------------------------------------|--------------------------------------------------------|-----------------------------------|---------|----------------------------------|-----------------------------|----------------------------|---------------|--|--|
| My Dashboard                                         | 1                                                      |                                   |         | Ø                                | 0                           | My Statistics              | 🕀 New Request |  |  |
| My Licenses For<br>Practicing Activi                 |                                                        | My Licenses Fo<br>Practicing Prof |         | Registration an<br>Approved cert | nd<br>ficates               | Material Balance<br>Cities | s &           |  |  |
| Active                                               | Expired                                                | Active                            | Expired | Active                           | Expired                     | Material                   | cites         |  |  |
| 0                                                    | 3                                                      | 4                                 | 0       | 110                              | 46                          | 2                          | 2             |  |  |
| Show Details                                         | O                                                      | Show Details                      | 0       | Show Details                     | O                           | Show Details               | O             |  |  |
| My Requests<br>Enter Request N<br>Showing 3 of 10 Re | Number                                                 |                                   | ALL     |                                  | <b>↓</b> 5 <b>↓</b>         | Q Search                   |               |  |  |
| Request Data                                         |                                                        | Sta                               | atus    |                                  |                             |                            |               |  |  |
| Friday, June 2, 20                                   | ND-02062023-479903<br>023<br>Iry Raw Materials for Imp | wort Fi                           | nished  |                                  | <b>O</b><br>View            | View/Send                  |               |  |  |

Figure 9 - Customer's Requests List

# Using the 'Go Digital' Services

### Digital Services Overview

The 'Go digital' portal provides digital services for customers to complete their required transactions with MOCCAE.

The offered digital services are classified into main categories. Each category includes a number of services.

### Starting a New Request

1- To request a new digital service, click on *New Request* on the dashboard. The following screen will display:

| $\leftarrow$                                            |                                          | 1 h h                            | Digital Services Hub<br>Choose Services                  |                                          |                                                                                 |
|---------------------------------------------------------|------------------------------------------|----------------------------------|----------------------------------------------------------|------------------------------------------|---------------------------------------------------------------------------------|
|                                                         |                                          |                                  |                                                          | X                                        | *                                                                               |
|                                                         | Export & Import<br>Services              | Registration & Accreditation     | Activity & Professional<br>Licensing                     | Cites                                    | View All Services                                                               |
| _                                                       |                                          | HTH H                            | 10-11                                                    |                                          |                                                                                 |
|                                                         | Veterinary Products                      | Fertilizers, Pesticides & F      | Theromones Food Es                                       | stablishments for Export                 | Slaughterhouse                                                                  |
|                                                         | Pesticides & Pheromones                  |                                  |                                                          |                                          | 8                                                                               |
| Registration & Acc<br>Pesticide registr<br>22 Working o | ration                                   |                                  | rre-export of a species listed in CITES Apper<br>ing day |                                          | Accreditation<br>tration of fertilizers and agricultural conditioners<br>J Days |
| Start                                                   | View det                                 | tails → Star                     | t View de                                                | etails → Start                           | View details →                                                                  |
| Registration & Acc<br>Registration of f<br>5 Working da | ertilizers and agricultural conditioners | Cites<br>Request for<br>2 Workin |                                                          | Cites<br>Request a falcou<br>3 Working d |                                                                                 |
| Start                                                   | View det                                 | tails → Start                    | View de                                                  | tails → Start                            | View details ->                                                                 |

Figure 10 – Service New Request

- 2- Choose the required service either by:
  - Selecting the required service from the dropdown list to display the required service card, or
  - Selecting the service category, then the service subcategory to display all available services catalogue.

Each service card shows the service category and name, as well as the time needed to complete the request.

| Registration & Accreditation    |                           |
|---------------------------------|---------------------------|
| APPROVE VETERINARY R/<br>IMPORT | AW MATERIALS FOR          |
| 3 working days                  |                           |
| Start                           | View details $ ightarrow$ |

Figure 11 - Service Card

3- Click on *Start* (Start) to start the new request.

You can click on *Save as Draft* at any view to save all the task information you entered for later viewing or editing.

The following sections will guide you in using the available digital services. Each section will describe the service, list the service terms and conditions, and will guide you to create the service request and what to expect when the service is completed.

#### How to Pay for a Digital Service

Once you complete filling in the service request form, in the request review page and after checking in the *I agree to the Terms and Conditions* box, click on *Pay Now* . You will be then directed to the payment gateway.

1- Choose your payment method (Card or Bank Transfer) then click Calculate Prices.

| الاستراد الدرية التسمير المسلحة العلمية المسلحة الله المسلحة المسلحة الم<br>مسلحة المسلحة ال<br>مسلحة المسلحة المسلحة المسلحة المسلحة المسلحة المسلحة المسلحة المسلحة المسلحة المسلحة المسلحة المسلحة المسلحة المسلحة المسلحة المسلحة المسلحة المسلحة المسلحة المسلحة المسلحة المسلحة المسلحة المسلحة المسلحة المسلحة المسلحة المسلحة المسل |                    |                   |   |                |
|----------------------------------------------------------------------------------------------------|--------------------|-------------------|---|----------------|
|                                                                                                    |                    | ne left: 00:08:03 |   |                |
| _                                                                                                    | <b>=</b>           |                   |   |                |
|                                                                                                    | Method             | Confirm           |   |                |
|                                                                                                    | Select the require | ed payment method |   |                |
|                                                                                                    | Card (Pay)         |                   |   |                |
|                                                                                                    | Bank Transfer      |                   |   |                |
| Cancel Process                                                                                                    |                    |                   | С | alculate Price |

Figure 12 - Payment Gateway

### 2- The fees details will be calculated and displayed. Click on *Proceed with Payment*.

| Service name that has been requested     AED     0.00 AED     5     AED       Total     Image: Constraint of the service of the service of the serv |                                                                                            |                    | ADMENTING OF CUMARE CAUSE |         | الإمبارات الم<br>وزارة التسعيسين ال<br>والس |          |                   |                       |
|----------------------------------------------------------------------------------------------------|--------------------------------------------------------------------------------------------|--------------------|---------------------------|---------|---------------------------------------------|----------|-------------------|-----------------------|
| Method     Confirm       Description     Amount     Tax Amount (AED)     Quantity     Total With Tax Amount (AED)       Service name that has been requested     AED     0.00 AED     5     AED       Total     Total     E     AED     AED                                                                                                    |                                                                                            |                    |                           |         |                                             | nt       |                   |                       |
| Method     Confirm       Description     Amount     Tax Amount (AED)     Quantity     Total With Tax Amount (AED)       Service name that has been requested     AED     0.00 AED     5     AED       Total     Total                                                                                                    |                                                                                            |                    |                           |         |                                             |          |                   |                       |
| Description     Amount     Tax Amount (AED)     Quantity     Total With Tax Amount       Service name that has been requested     AED     0.00 AED     5     AED       Total     Total     Image: Service name that has been requested     AED     AED                                                                                                    |                                                                                            |                    |                           |         |                                             |          |                   |                       |
| Service name that has been requested AED 0.00 AED 5 AED Total Request Fees                                                                                                    |                                                                                            |                    | Method                    | Cont    | irm                                         |          |                   |                       |
| Total AED Request Fees                                                                                                    | Description                                                                                |                    |                           | Amount  | Tax Amount                                  | t (AED)  | Quantity          | Total With Tax Amount |
| Request Fees                                                                                                    | Service name that                                                                          | t has been request | ed                        | AED     | 0.00 AED                                    |          | 5                 | AED                   |
|                                                                                                    |                                                                                            |                    |                           | 1.46.65 |                                             |          | -                 | HED                   |
|                                                                                                    |                                                                                            | 1                  |                           | 7420    |                                             |          |                   |                       |
| Card Charges AED 1.02 AED AED                                                                                                    | Total                                                                                      |                    |                           |         |                                             | Total Wi |                   | AED                   |
| Total AED                                                                                                    | Total<br>Request Fees<br>Description                                                       | Amount             | Tax Amount (At            |         |                                             |          | th Tax Amoun      | AED                   |
|                                                                                                    | Total<br>Request Fees<br>Description<br>Card Charges                                       | Amount             | Tax Amount (At            |         |                                             | AE       | th Tax Amoun<br>D | AED                   |
|                                                                                                    | Total<br>Request Fees<br>Description<br>Card Charges<br>Total                              | Amount             | Tax Amount (At            |         |                                             | AE       | th Tax Amoun<br>D | AED<br>t              |
| Total Amount                                                                                                    | Total<br>Request Fees<br>Description<br>Card Charges<br>Total<br>Total Tax<br>Total Amount | Amount             | Tax Amount (AB            | ED)     |                                             | AE       | th Tax Amoun<br>D | AED                   |

Figure 13 - Service Fees Details

### 3- Enter your Credit Card details then click on Pay Now.

| MINIS                            | UNITED ARAB EMIRATES<br>STRY OF CLIMATE CHANGE<br>& ENVIRONMENT    | الإمارات العربية المتحدة<br>وزارة التغيـــر المُنـــاخــــي<br>والــبـــيــــَــة |  |
|----------------------------------|--------------------------------------------------------------------|-----------------------------------------------------------------------------------|--|
| м                                | inistry of Climate Chang<br>Total Payment: 30<br>Session time left | 21.42 AED                                                                         |  |
|                                  |                                                                    | (G Pay)                                                                           |  |
| Cardholder Name                  |                                                                    |                                                                                   |  |
| Cardholder Name                  |                                                                    |                                                                                   |  |
| Card Number                      |                                                                    |                                                                                   |  |
| XXXX XXXX XXXX XX                | 0XX                                                                |                                                                                   |  |
| Month                            | Year                                                               | CVV                                                                               |  |
| Month                            | Year                                                               | ***                                                                               |  |
| ြ l agree to <b>Terms&amp;</b> ( | Conditions<br>Pay Now                                              | 1                                                                                 |  |
| Cancel P                         | rocess                                                             | Change Payment Method                                                             |  |

Figure 14 - Credit Card Details

4- Once the payment is complete and successful, you will receive a confirmation message, the service request status will turn to *Initial Review*.

| Payme                         | nt Successf | ully                                     |
|-------------------------------|-------------|------------------------------------------|
| Receipt Reference Number      | ī.          | e756ea25-5fa7-4d59-9e39-<br>349c9cbc3cf8 |
| Date & Time                   | :           | 04/06/2023 11:58:58 AM                   |
| Payment Method                | 2           | Card                                     |
| Card Charges                  | ž           | 0.71                                     |
| Total Amount                  |             |                                          |
| Fee Name                      | Amount      | Quantity                                 |
| Service name will appear here | Articles    | 1                                        |

#### Figure 15 - Payment Confirmation

### Retrieve a Service Request

You can retrieve a previously created request to review the request information only or to take further actions.

1- From the dashboard, enter the search by the request number. You can also select the request status to limit the search results.

Or, you can directly locate the request in the list of requests.

| My Dashboa                      | ırd                                                           |                                   |         |     |                              | 0              | My Statistics             | (+) New Request |
|---------------------------------|---------------------------------------------------------------|-----------------------------------|---------|-----|------------------------------|----------------|---------------------------|-----------------|
| My Licenses F<br>Practicing Act |                                                               | My Licenses Fo<br>Practicing Prof |         |     | Registration a Approved cert | nd<br>ificates | Material Balanc<br>Cities | es &            |
| Active                          | Expired                                                       | Active                            | Expired |     | Active                       | Expired        | Material                  | cites           |
| 0                               | 3                                                             | 4                                 | 0       |     | 110                          | 46             | 2                         | 2               |
| Show Details                    | 0                                                             | Show Details                      |         | 0   | Show Details                 | 0              | Show Details              | 0               |
| My Reques                       | st Number                                                     |                                   |         | ALL |                              | • 5 •          | Q Search                  |                 |
| Showing 3 of 10<br>Request Data | J Requests                                                    | St                                | atus    |     |                              |                |                           |                 |
| Friday, June 2                  | #AD-02062023-479903<br>2, 2023<br>rinary Raw Materials for Ir |                                   | nished  |     |                              | O<br>View      |                           | And Messages    |

Figure 16 - Select Request to Retrieve

2- You can take any of the following actions on the selected request:

| Button               | Description                                                                                                    |
|----------------------|----------------------------------------------------------------------------------------------------|
| Cancel 👼             | To cancel and delete the request<br>whether it is saved as draft or<br>pending payment                                    |
| Pay Now 🛤            | To pay for a previously created<br>request but you opted to pay the<br>fees at a later time using the Pay<br>Later option |
| View 💩               | To view request details and make<br>changes if required                                                                   |
| View/Send Message 🙈  | To communicate directly with<br>MOCCAE employee by sending and<br>receiving messages regarding your<br>request            |
| View Payment Receipt | To view the request payment receipt if it has been already paid                                                           |

Table 2 – Service Request Actions

### View or Download a Certificate

1- Select the service category. The list of available certificates will be displayed.

| My Dashboa                   | ard                      |                                      |         |                             | 3 0 <b>(</b> )    | I My Statistics           | (+) New Request |
|------------------------------|--------------------------|--------------------------------------|---------|-----------------------------|-------------------|---------------------------|-----------------|
| My Licenses<br>Practicing Ac | For<br>stivities         | My Licenses For<br>Practicing Profes | sional  | Registration<br>Approved ce | and<br>rtificates | Material Balanc<br>Cities | es &            |
| Active                       | Expired                  | Active                               | Expired | Active                      | Expired           | Material                  | cites           |
| 0                            | 3                        | 4                                    | 0       | 110                         | 46                | 2                         | 2               |
| Show Details                 | 0                        | Show Details                         | 0       | Show Details                | 0                 | Show Details              | 0               |
| My Reque                     | est Number<br>0 Requests | Statu                                | ALL     |                             | ✓ 5 ✓             | Q Search                  |                 |
| Friday, June                 | ) #AD-02062023-479903    |                                      |         |                             | O<br>View         | E<br>View/Sa              | and Messages    |

2- Locate the required certificate, then click on  $\stackrel{\circ}{\longrightarrow}$  to view and download the certificate, or click on  $\stackrel{\circ}{\longrightarrow}$  to view the service request.

## Approve Veterinary Raw Materials for Import

## **Show Service Card**

### To apply for Approve Veterinary Raw Materials for Import

From the dashboard, click on *New Request*. See *Starting a New Request*.

- 1- Select the Request name from the dropdown list, or alternatively click on the *Registration & Accreditation Services* category, select the *Veterinary Products* tab, then select the service card.
- 2- Click on *Start* Start . The Applicant information view will be displayed.
- 3- Add the Applicant Information by:
  - a. Selecting the applicant's name from the list, if available

Or

b. Click on *Add Applicant* to add the applicant's name using the Emirate ID number, then click on *Find*.

The applicant's information will be displayed.

| Approve Veterinary Raw Mat | terials for li | nport                      |               |
|----------------------------|----------------|----------------------------|---------------|
| Applicant Information      |                |                            |               |
| Applicant Name *           |                |                            |               |
|                            | •              | Edit Applicant Information | New Applicant |
|                            |                |                            |               |
|                            |                |                            | Next          |
|                            |                |                            |               |

Figure 17 - Select Applicant Name

4- If necessary, you can update the applicant's Mobile Number and Email ID where the applicant will receive all service-related messages.

| Applicant Information        | on        |               |  |
|------------------------------|-----------|---------------|--|
| Applicant Name *             |           |               |  |
|                              | *         | Cancel Adding |  |
| o ID                         |           | Passport      |  |
| ID No. *                     |           |               |  |
| 784-                         |           | Verify ID No. |  |
| Emirates ID format 784-XXXX- | XXXXXX-X  |               |  |
| Emirates ID format 784-XXXX- | X-X00000  | Mobile No. *  |  |
|                              | 000000X-X |               |  |
|                              | х-хооооо  |               |  |
|                              | X-XX0000  | Mobile No. *  |  |
| Name *                       | X-XXX0000 | Mobile No. *  |  |

Figure 18 - Applicant's Information Page

5- Click Next, then the service details view will be displayed, to Fill the required information

| Approve Vete           | erinary Raw Materials for Impor | rt                  |
|------------------------|---------------------------------|---------------------|
| Service<br>Information | Service Information             | (j)                 |
| Package Size           | Material Type *                 |                     |
|                        |                                 | Ŧ                   |
| Packages List          | Form *                          | Material Name *     |
|                        | Composition *                   |                     |
|                        |                                 | /                   |
|                        | Safety period *                 |                     |
|                        |                                 |                     |
|                        | Shelf life (Months) *           | 1                   |
|                        |                                 |                     |
|                        | Package Size                    | (j)                 |
|                        | Package Size *                  | Quantity Unit *     |
|                        |                                 | · ·                 |
|                        | Add                             | Filter              |
|                        | Packages List                   |                     |
|                        | Please inset                    | t at least one item |
|                        |                                 |                     |
|                        | Back                            | Next                |

Figure 19 - Service Information

6- Click *Next*, then the Attachments view will be displayed.

| Approve Veterinary Raw Materials for Import                                                                                                 |  |
|----------------------------------------------------------------------------------------------------|--|
| Certificate attesting that veterinary raw materials of animal origin are free from Mad Cow disease and pork derivatives (for each material) |  |
| Upload a File                                                                                                    |  |
| Back                                                                                                    |  |

#### Figure 203 - Attachments Page

7- Upload the following documents to be attached. These documents are mandatory and you cannot proceed before attaching them.

8- Click Next to review your request.

| Bervice<br>Information       Service Information         Material Type       Material for Feed Additives         Packages List       Form       Material Name         Granules       asdasd         Composition       sadasd         Safety period       asdas | Approve Veter | rinary Raw Materials     | for Import    |        |        |
|----------------------------------------------------------------------------------------------------|---------------|--------------------------|---------------|--------|--------|
| Packages List       Raw Material for Feed Additives         Form       Material Name         Granules       asdasd         Composition       sadasd         safety period       Safety period                                                                  |               | Service Information      |               |        |        |
| GranulesasdasdCompositionsadasdsadasdSafety period                                                                                                    | Packages List |                          | tives         |        |        |
| sadasd<br>Safety period                                                                                                    |               |                          |               | e      |        |
|                                                                                                    |               |                          |               |        |        |
|                                                                                                    |               |                          |               |        |        |
| Shelf life (Months)<br>3                                                                                                    |               |                          |               |        |        |
| 5                                                                                                    |               | 5                        |               |        |        |
| Packages List                                                                                                    |               | Packages List            |               | Filter | ×      |
| Package Size Quantity Unit                                                                                                    |               | Package Size             | Quantity Unit |        |        |
| 3 GM                                                                                                    |               | 3                        | GM            |        |        |
| Accept Terms & Conditions *                                                                                                    |               | Accept Terms & Condition | ons *         |        |        |
| Back Submit                                                                                                    |               | Back                     |               |        | Submit |

Figure 21 – Service Request Review

| Accept Terms & Conditions* |                    |
|----------------------------|--------------------|
| Back                       | Pay fees Pay Later |

Check the *I Agree to the Terms and Conditions* box. You can pay for the service immediately or at a later time.

- a. To pay the service fees later click on *Pay Later* **request**, then your request will be saved in your dashboard waiting for payment to be processed.
- b. Click on *Pay Now* to pay for the service immediately. See <u>How to Pay for</u> <u>a Digital Service</u>

| REQUEST NO #EA-15052023-479732              |                    |         |        |                  |                    |
|---------------------------------------------|--------------------|---------|--------|------------------|--------------------|
| Monday, May 15, 2023                        |                    |         |        |                  |                    |
| Approve Veterinary Raw Materials for Import | Pending On Payment | Pay Now | Cancel | <b>O</b><br>Vicw | View/Bend Messages |

Once the payment is done, the request will be sent to the authorized MOCCAE employee for processing. You will be then notified by Email and SMS by the request status. It can either be:

- Approved: Request is complete, and license is issued
- Rejected: The service is not provided, and you will be notified by the reason
- **Returned:** The request will be returned, and you will be notified with return reason for correction. You still need to resubmit the request for final decision
- 9- Once your request gets approved, the request status will change to *Completed*. You can then view or download your certificate.
- 10- Click over  $^{\textcircled{0}}$  to view the request.

| riday, June 2, 2023<br>Approve Veterinary Raw Materials for Import | Finished                | O<br>View                              | View/Send Messages |  |
|--------------------------------------------------------------------|-------------------------|----------------------------------------|--------------------|--|
|                                                                    | Figure 22 - Download o  | r View Certificate                     |                    |  |
| 11- Download                                                       | the certificate after 🧶 | click on View icon then click Download |                    |  |
| Dutputs                                                            |                         |                                        |                    |  |
| Certificate Number                                                 | Certificate Name        |                                        |                    |  |
|                                                                    |                         |                                        |                    |  |